## **Skyward Family/Student Access to Enter Course Requests**

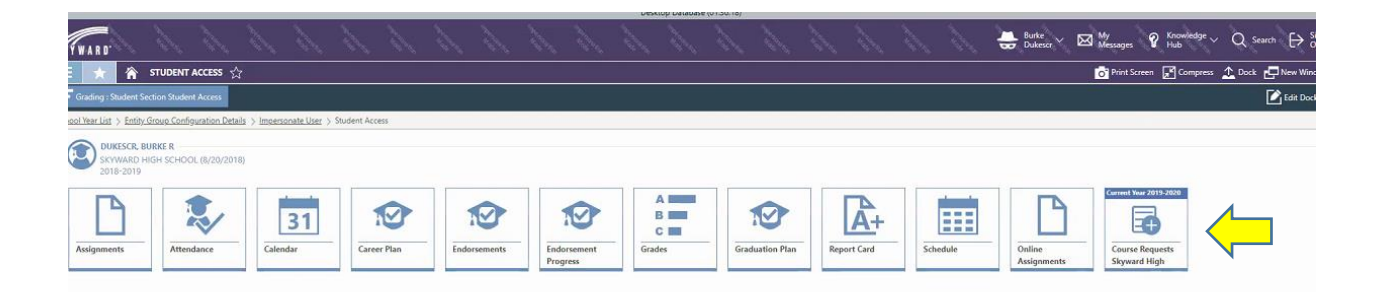

Click on Course Requests and the screenshot below opens. Students enter their courses by subject, description, or course number. Then click add.

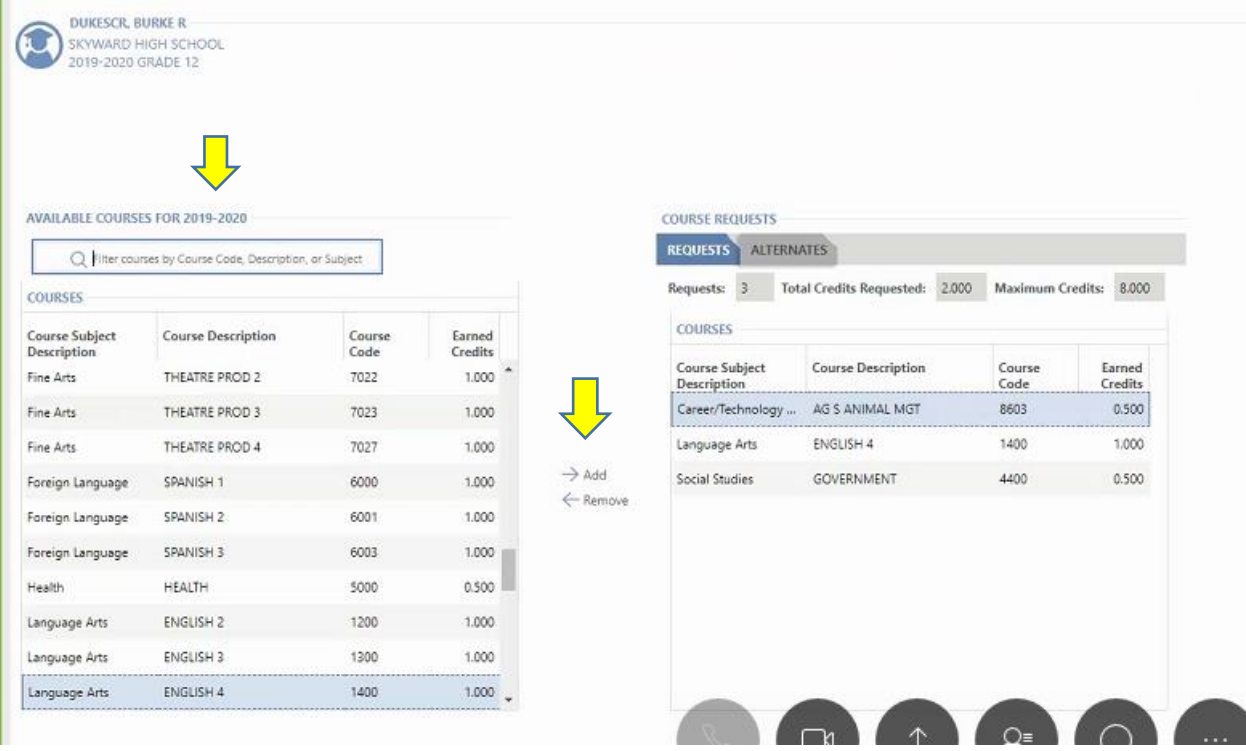

Student can enter alternates, by choosing alternates. The maximum number of courses is 3. Submit Course Requests.

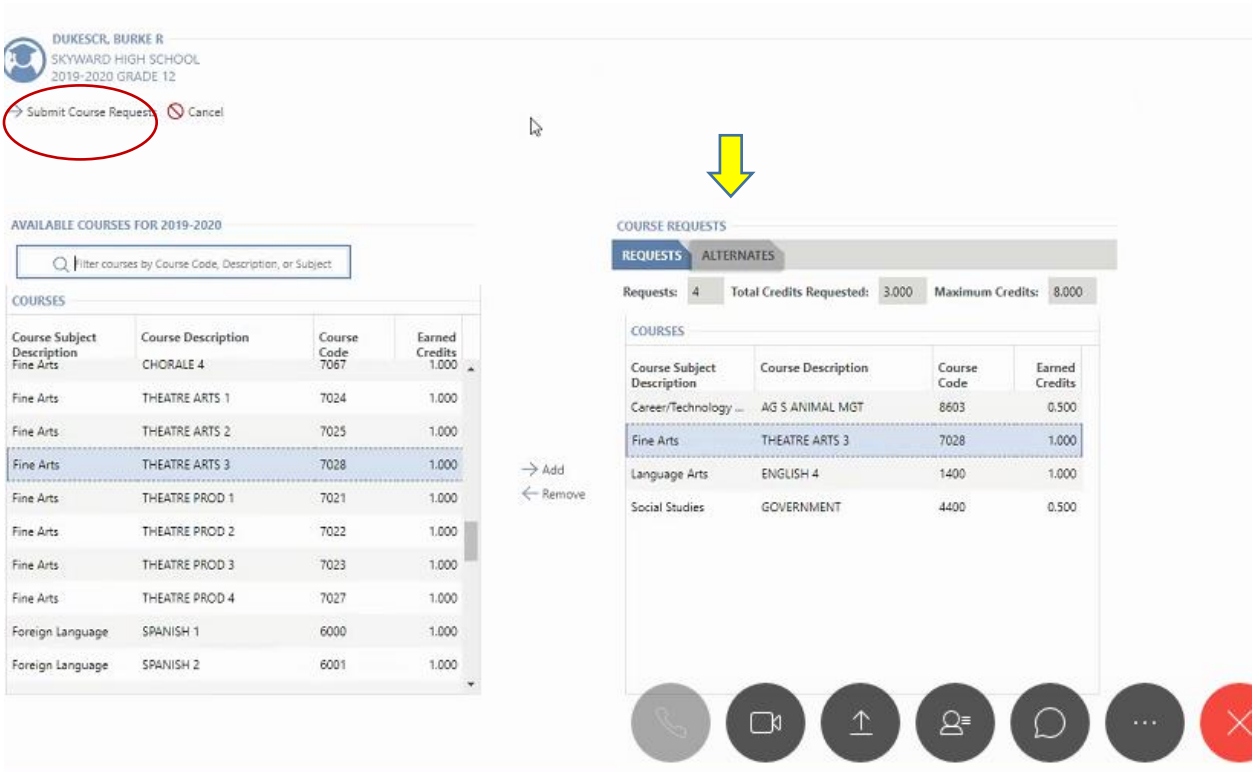

## Students can put their alternates in the order of first choice to third choice.

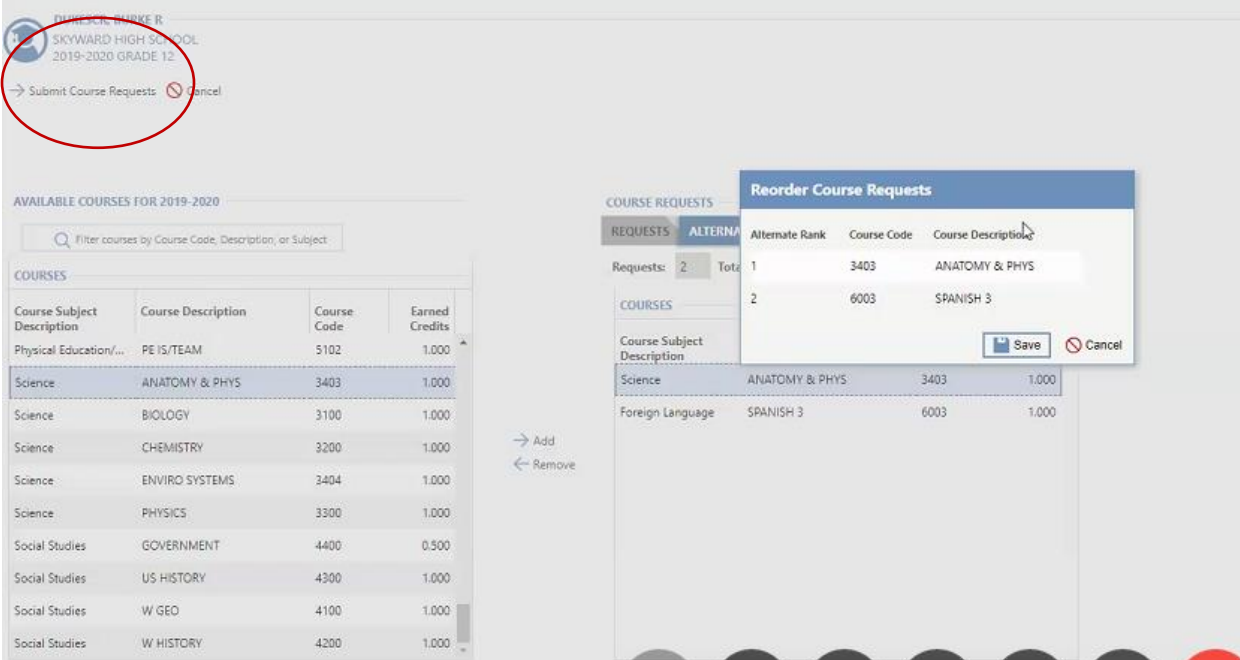

The students can print their course requests, which includes the alternate choices.

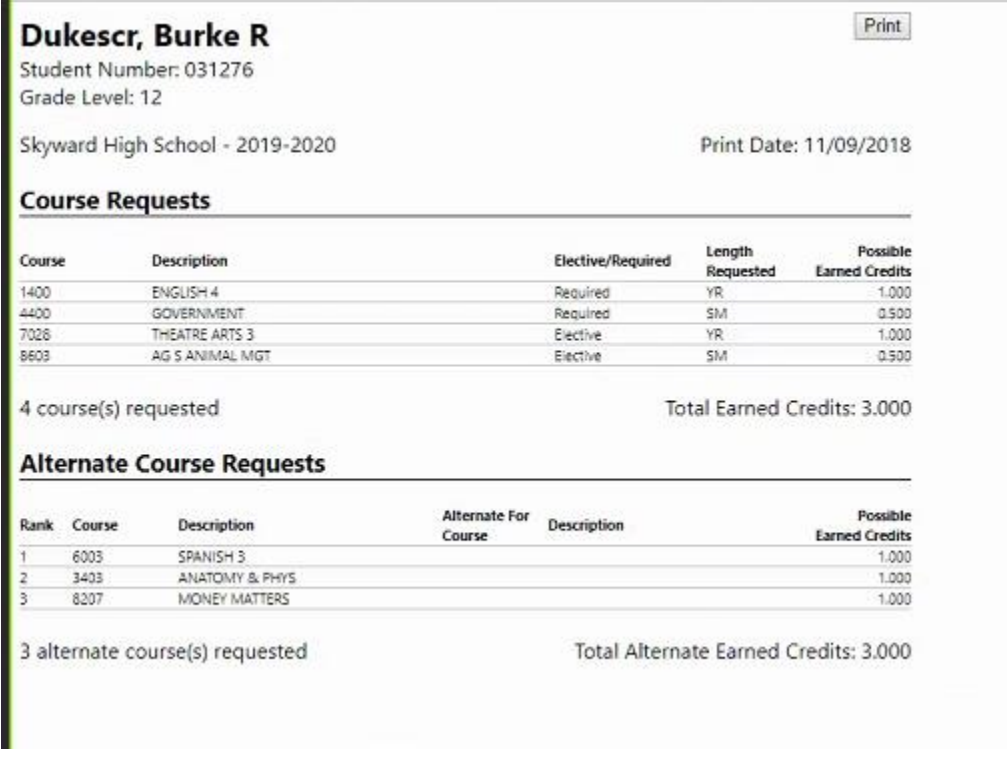

After the students enter their courses, the counselor can view or change the courses - Student Profile>Scheduling>Course Requests.

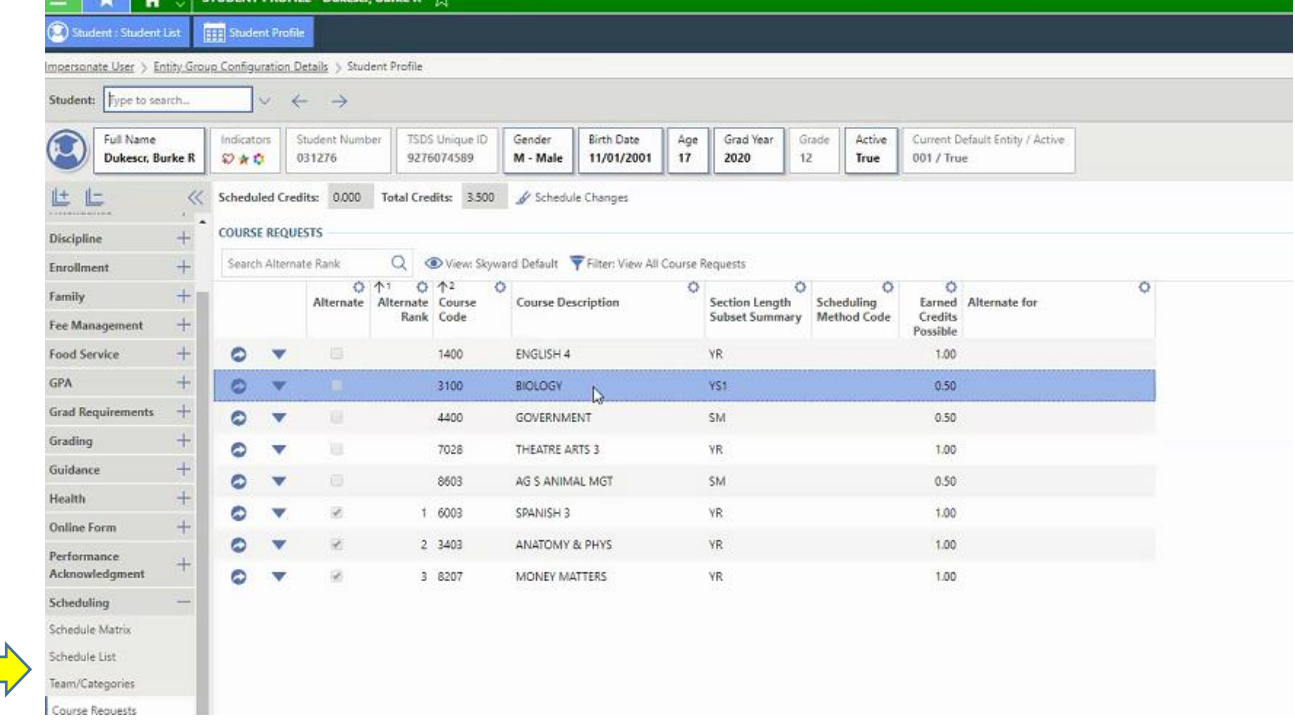

If a student only needs a semester of a full year course, this will be adjusted in this screen.

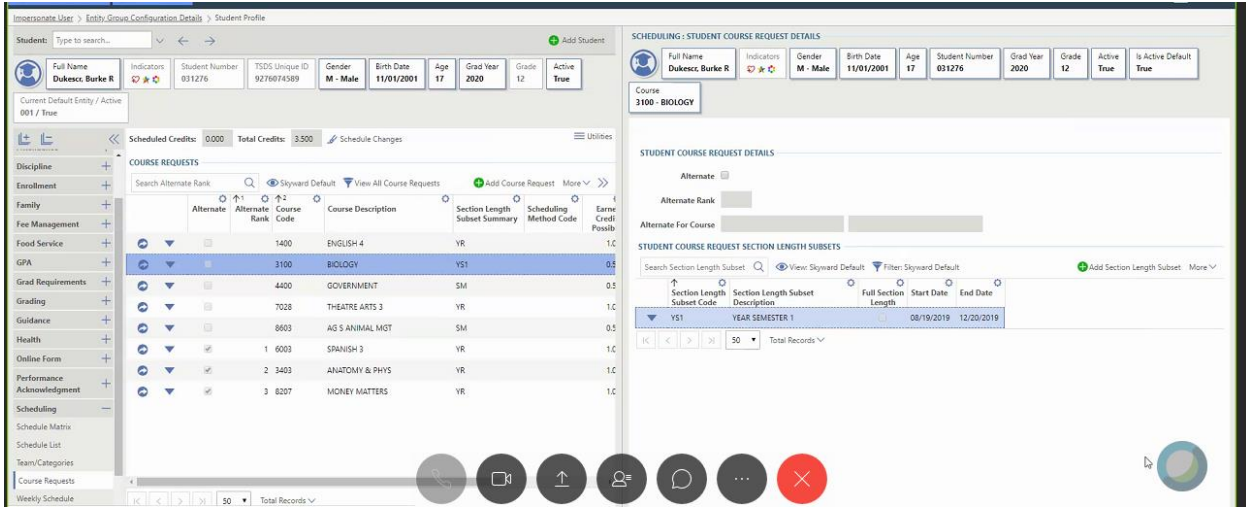